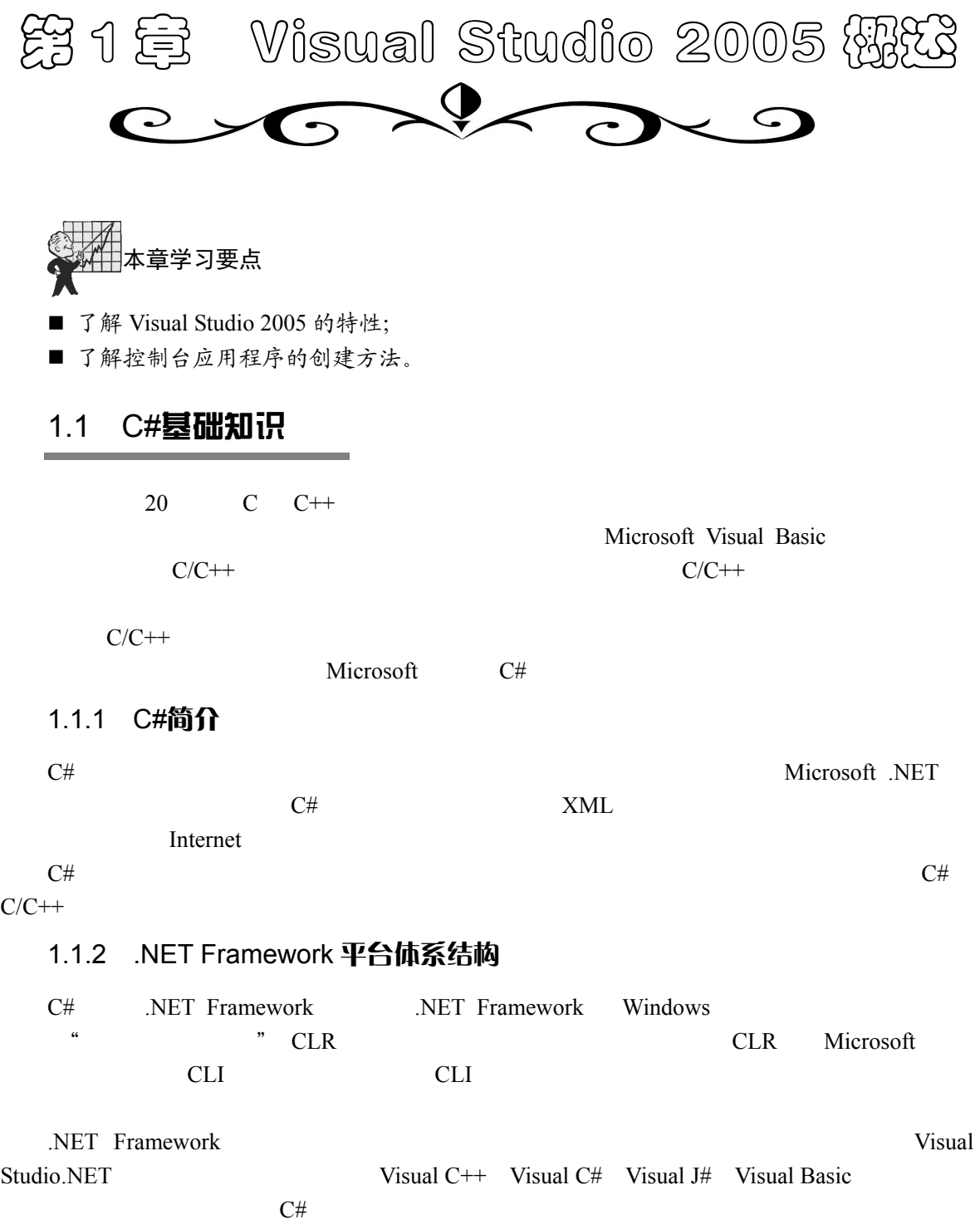

## 1.1.3 面向对象的程序设计方法

 $\alpha$ , where  $\alpha$  and  $\alpha$  is not at the system of  $\alpha$ 

 $OOP$ 

#### 1. 类和对象

2. 属性

 $C\#$ 

### 3. 事件

4. 方法

Close Show Clear

## 1.2 Visual Studio 2005 的新特性

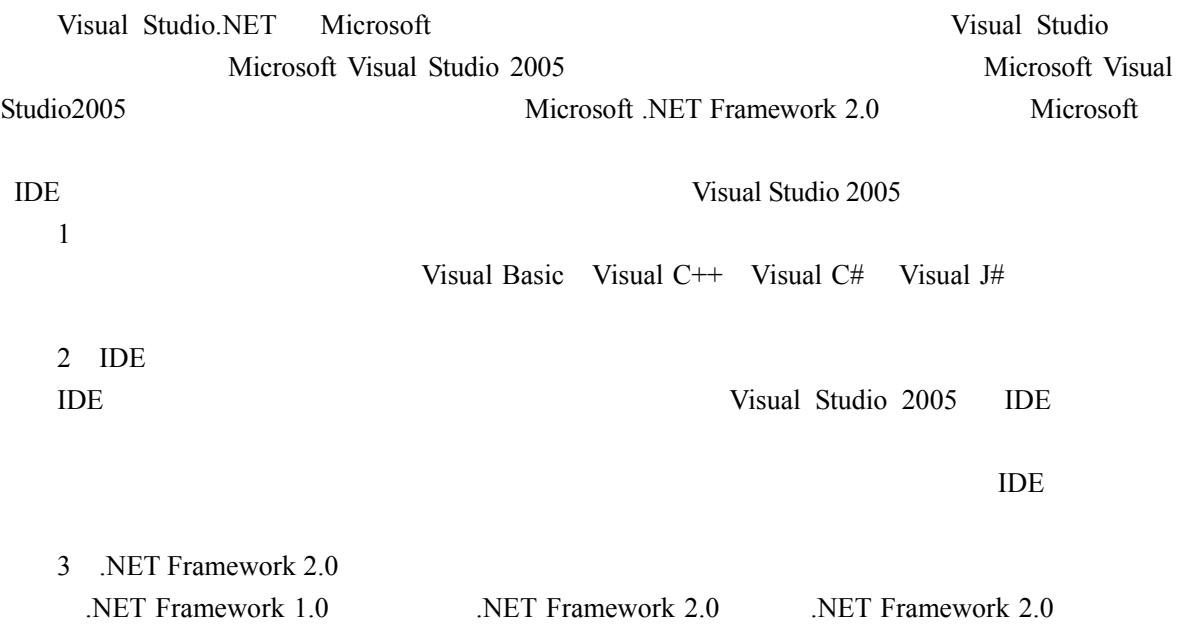

 $\frac{1}{2}$ ,  $\frac{1}{2}$ ,  $\frac{1}{2}$ ,

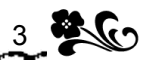

4 SQL Server 2005 SQL Server 2005 Visual Studio 2005 IDE  $5\,$ Visual Studio Team System

## 1.3 安装 Visual Studio 2005

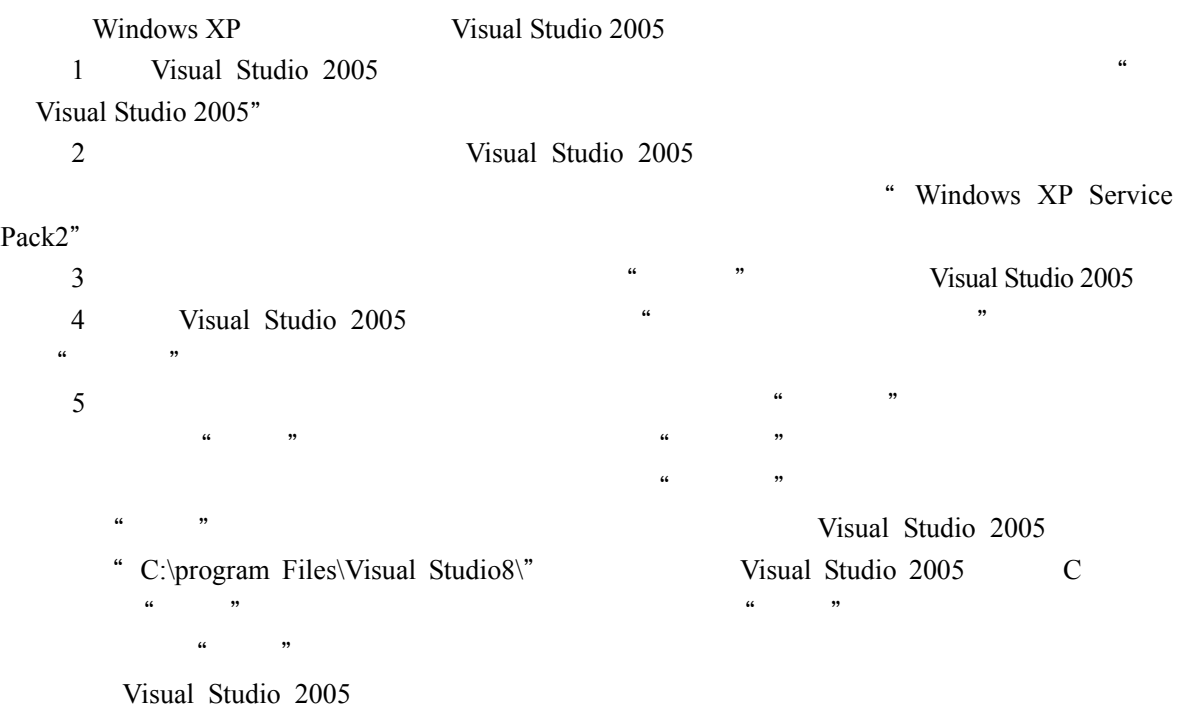

# 1.4 IDE 介绍

Visual Studio 2005 <br>
IDE  $C#$ Visual Studio 2005 1.4.1 开始页面

Visual Studio 2005 <sup>a</sup>  $\blacksquare$ Visual Studio 2005 1-1

Visual Studio 2005

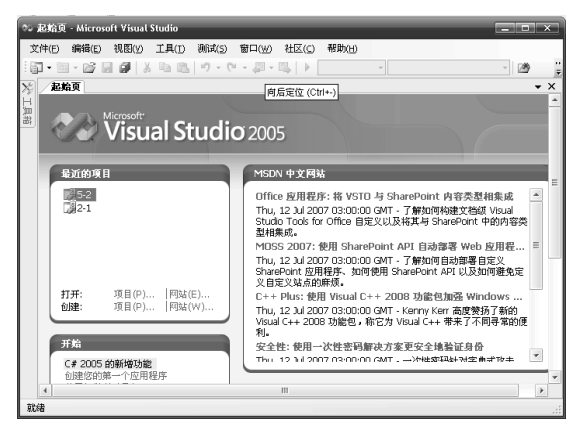

 $1-1$  "

### 1.4.2 解决方案资源管理器

#### 1. 创建新的解决方案资源管理器

目录"复选框,单击"确定"按钮。

Visual Studio 2005

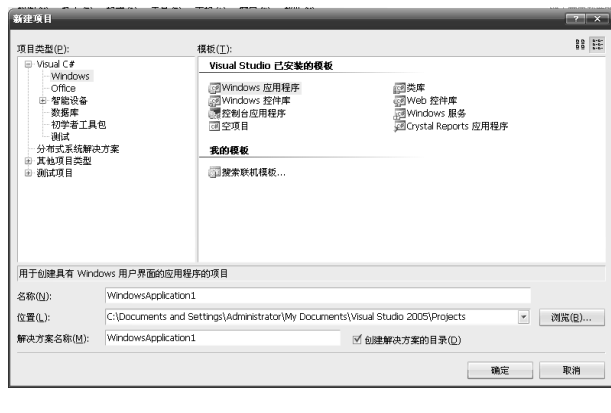

 $\dots$  and  $1-2$  $\frac{1}{2}$  a  $\frac{1}{2}$   $\frac{1}{2}$ 称"和"位置"文本框中输入新项目的名称和保存的位置。这里要注意选中"创建解决方案的

 $1-2$  "

- 2. 解决方案资源管理器
	- Visual Studio 2005 **Window**
	-

项目名称为"HelloWorld",在右上角可以看到解决方案资源管理器。使用 Visual Studio 2005

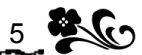

 $1$   $"$   $"$  $2$  " $\hspace{1cm}$  "

- 
- $3$  "
- 4 "查看代码"按钮:单击该按钮,查看该文件中的代码。  $5$  " $"$
- 3. 添加/删除项

 $1$  $\alpha$ 

 $\mathcal{M}$  $2$  text", the state  $\mathfrak{g}_k$  $\kappa$   $\kappa$  $3$ 

 $R=\frac{1}{\alpha}$ 

#### 4. 设置项目的属性

Visual Studio 2005

 $\alpha = \alpha$ Visual Studio 2005

### 1.4.3 菜单栏

Visual Studio 2005 <br>
Visual Studio 2005

| င္နက္ခ<br>$6\overline{6}$ | C#入门与提高 |
|---------------------------|---------|
| $\mathfrak{Z}$            | IDE     |
| $\overline{4}$            | Windows |
| 5                         |         |
| 6                         |         |
| $\overline{7}$            |         |
| 8                         |         |
| 9                         |         |
| $10\,$                    |         |
| 11                        |         |
| 工具栏<br>1.4.4              |         |

Visual Studio 2005

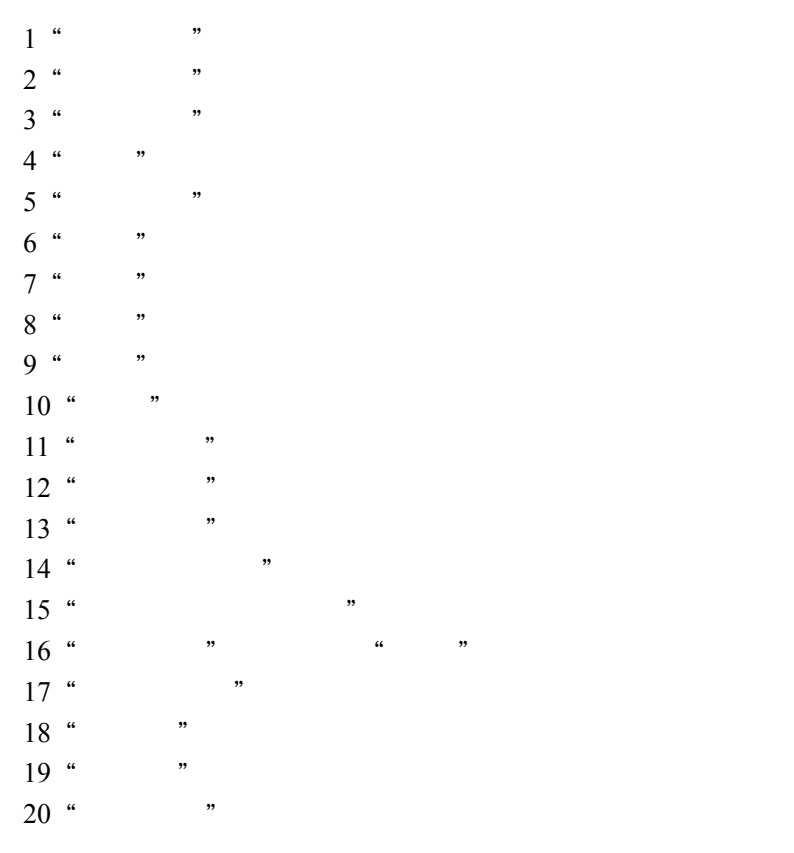

1.4.5 工具箱

Visual Studio 2005

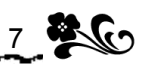

#### Windows **Example**

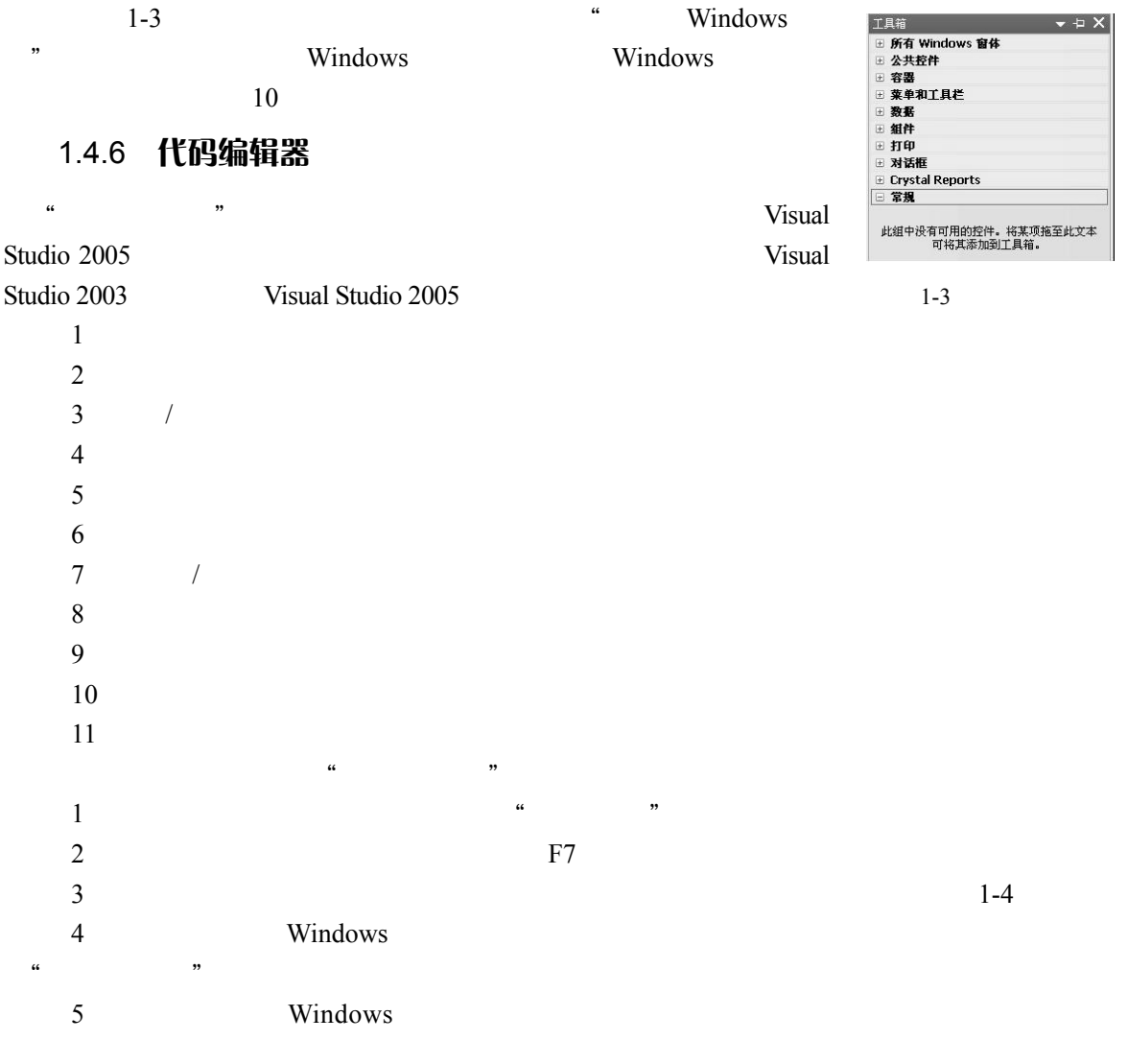

 $\frac{a}{1}$  , and  $\frac{b}{1}$  , and  $\frac{c}{1}$  and  $\frac{c}{1}$  and  $\frac{c}{1}$  and  $\frac{c}{1}$  and  $\frac{c}{1}$  and  $\frac{c}{1}$  and  $\frac{c}{1}$  and  $\frac{c}{1}$  and  $\frac{c}{1}$  and  $\frac{c}{1}$  and  $\frac{c}{1}$  and  $\frac{c}{1}$  and  $\frac{c}{1}$  and  $\frac{c}{1$ 

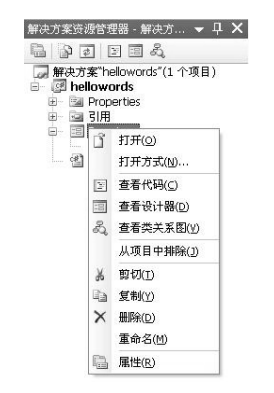

 $\overline{\phantom{a}}$  x Form1.cs Program.cs Form1.Designer.cs  $\boxed{\blacksquare}$   $\blacksquare$  $\begin{array}{|c|c|c|}\hline \textbf{r} & \textbf{r} \\ \hline \textbf{r} & \textbf{r} \\ \hline \end{array}$ thellowords.Form1 Greenwords.room<br>
a sing System:<br>
using System: Collections.Generic:<br>
using System: ComponentModel:<br>
using System: Data;<br>
using System: Rext;<br>
using System: Rext;<br>
using System: Rindows.Forms;  $\equiv$ ⊟namespace hellowords<br>|{<br>| public partial cl<br>| public Form1( public partial class Form1 : Form { public Form1()  $\label{thm:2} \texttt{InitializeComponent} \left(0\right) \texttt{;}$  $\,$  ł  $\,$  ł  $\mathbb{I}_3$ 

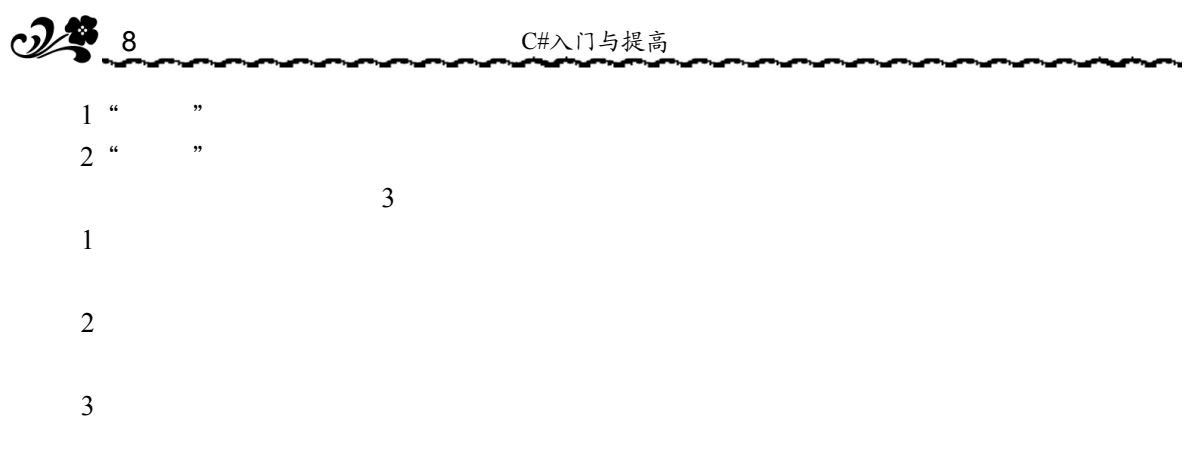

### 1.4.7 对象浏览器

Visual Studio 2005

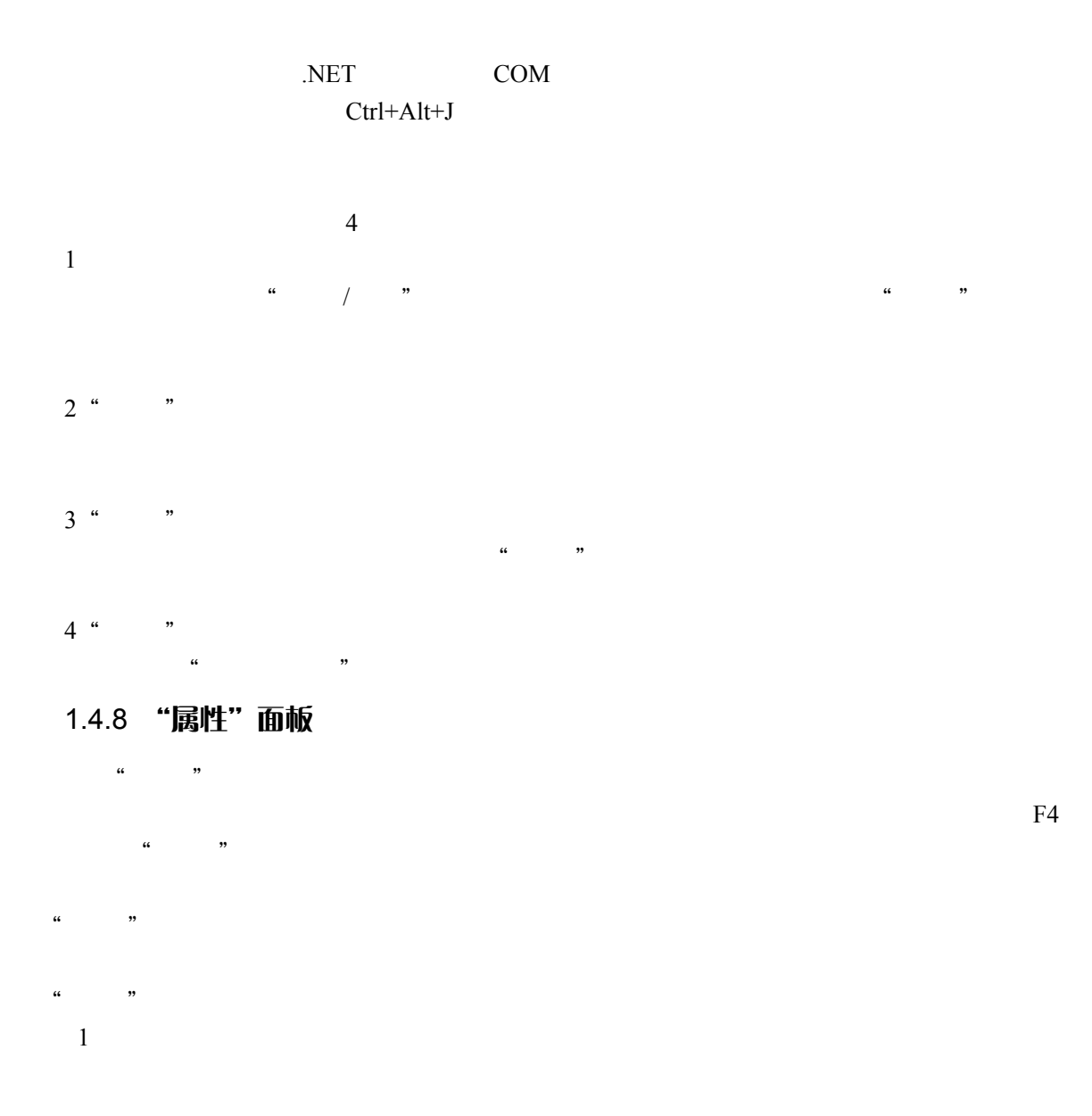

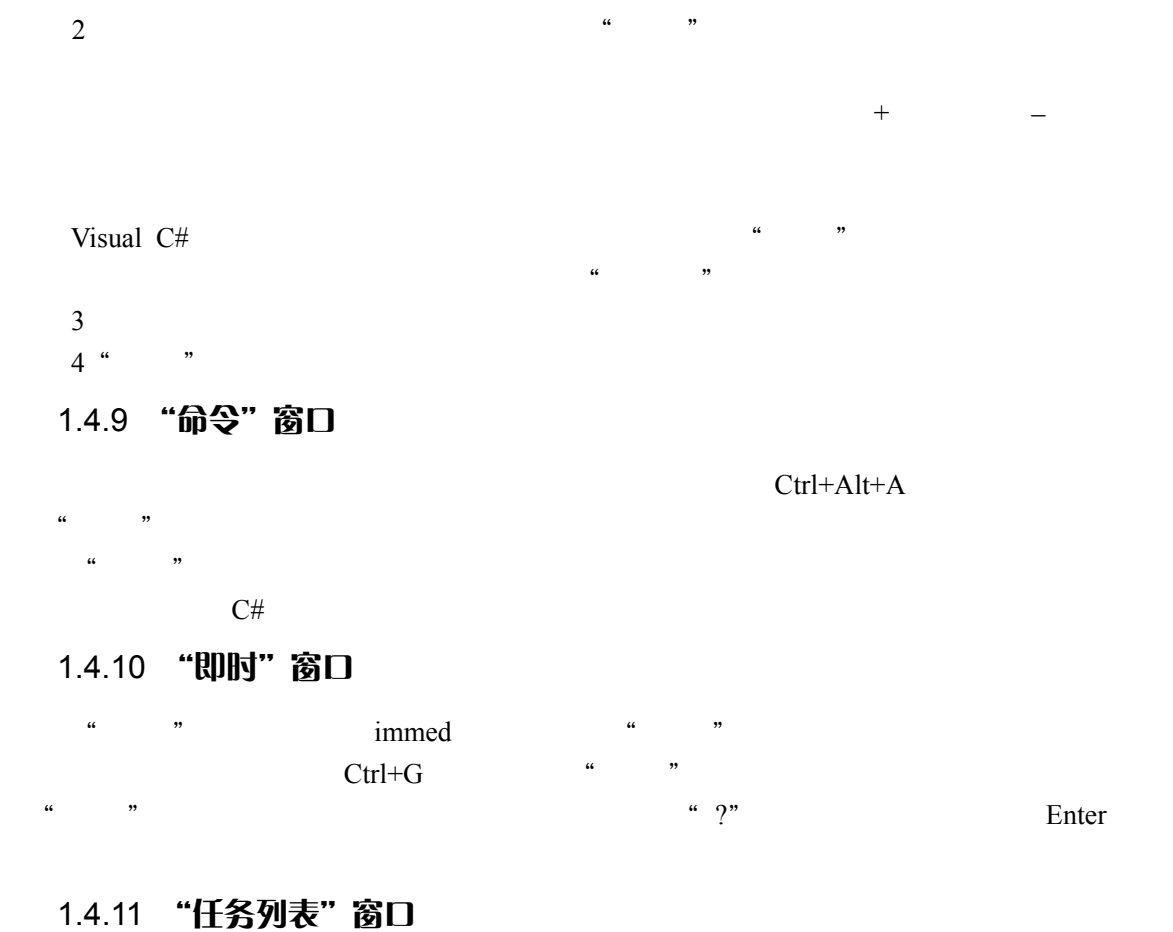

 $\overline{\mathcal{D}}$  $\mathfrak{m}$  and  $\mathfrak{m}$  and  $\mathfrak{m}$ 

 $IDE$  $\mathfrak{u}$  and  $\mathfrak{v}$  $\frac{1}{2}$  and  $\frac{1}{2}$  and  $\frac{1}{2}$  a

# 1.5 使用命名空间

及更多的已命名类。如果要有效地管理它们,则需要使用 C#提供的命名空间(Namespace  $C#$   $C#$ 

 $Ctrl+Alt+K$  "

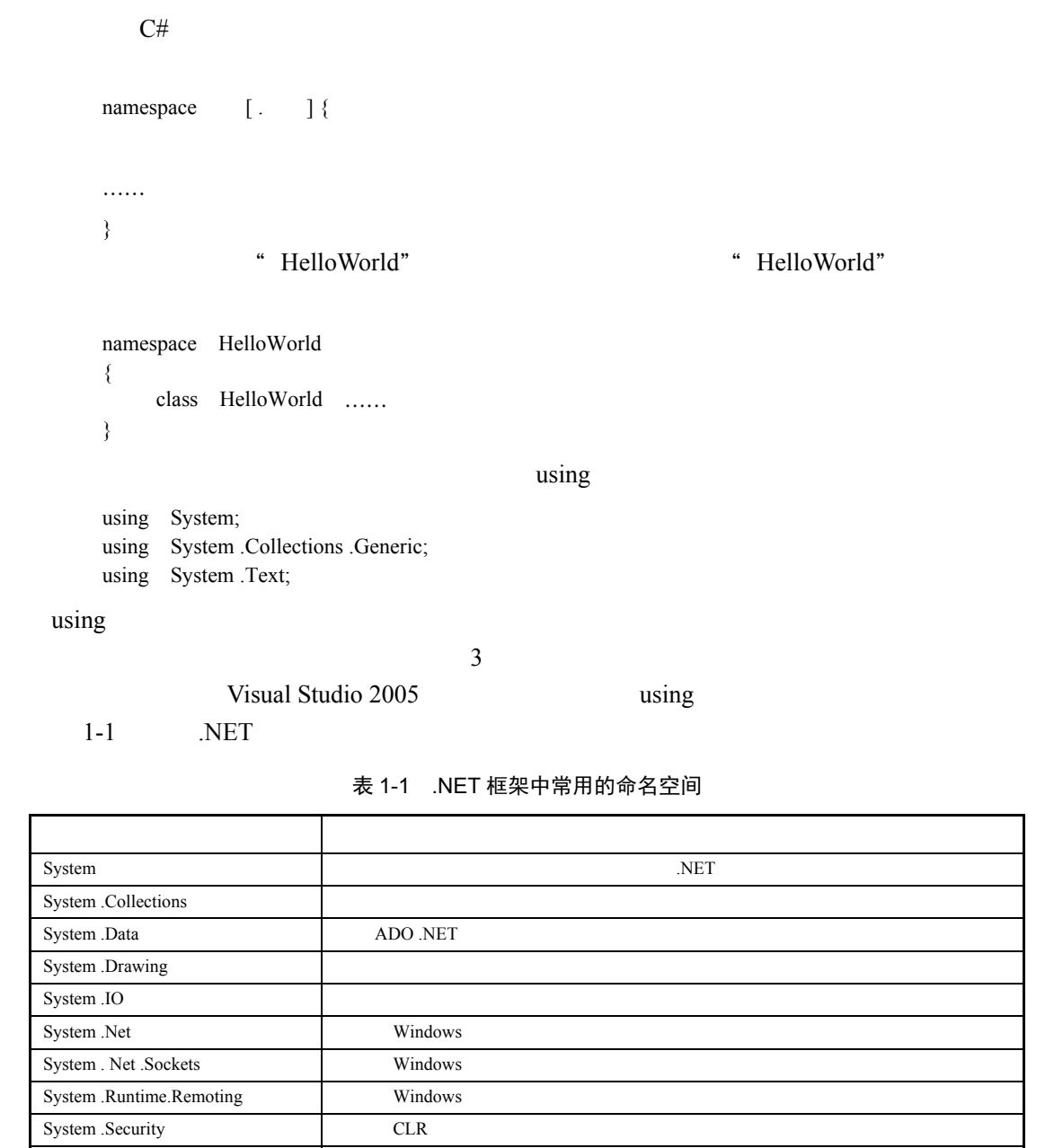

# System .Text ASCII Unicode UTF-7 UTF-8 System .Threading System .Timers System .Web Web Web System .Windows .Forms Windows Windows 2007 System .Xml XML

# 1.6 Main 方法

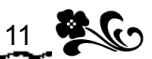

using System; using System.Collections.Generic; using System.Text; namespace Project\_1-1 { class Program { static void Main(string[] args) //Main { Console.WriteLine("HelloWorld!"); } } } Console.WriteLine("HelloWorld!"); Main 示"HelloWorld!"  $\text{Main}$  Main  $\text{Visual C# } 2005$ Main **Figure 3.**  $1$  $2 \t$ static void int Main 1.7 使用帮助 Visual Studio 包含一个广泛的 Help 帮助工具,其中包含所有的 Microsoft Developer Network MSDN MSDN VS IDE .NET Framework C# MSDN Microsoft Visual Studio 2005 https://www.material.com/en/organisms.com/en/organisms.com/en/organisms.com/ Visual Studio 2005 **12005 Example 2005** Microsoft Visual Studio 2005 **Thernet MSDN** http://msdn2.microsoft.com/zh-cn/default.aspx

### 1.8 项目实践

项目名称: 项目内容: which is a controller world a controller world a controller world a controller world a controller world a controller world a controller world a controller world a controller world a controller world a controller wor 项目目的: 1 Microsoft Visual Studio 2005  $2$ 项目步骤: 1 "" + Microsoft Visual Studio 2005" + Microsoft Visual Studio 2005"

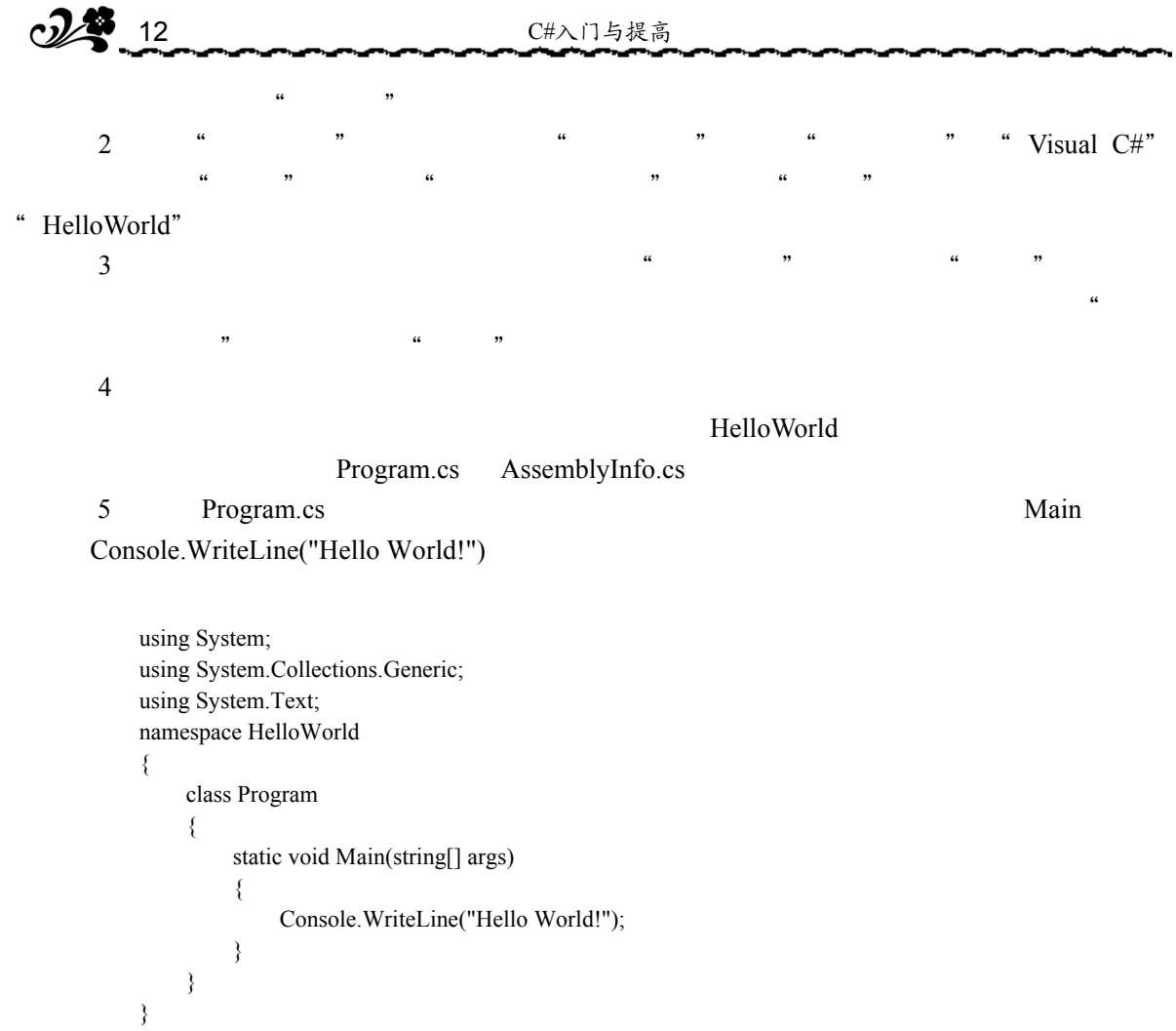

# 1.9 复习与提示

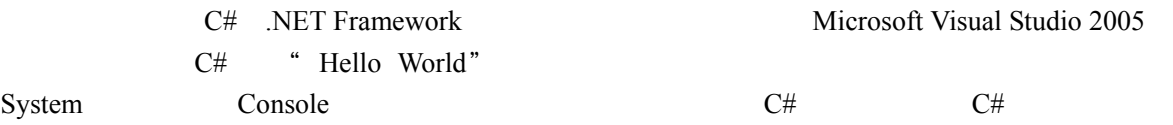

## 1.10 上机实验

【实验要求】

a Hello World" (a)  $\frac{1}{2}$  is a set of  $\frac{1}{2}$  in  $\frac{1}{2}$  in  $\frac{1}{2}$  in  $\frac{1}{2}$  in  $\frac{1}{2}$  in  $\frac{1}{2}$  in  $\frac{1}{2}$  in  $\frac{1}{2}$  in  $\frac{1}{2}$  in  $\frac{1}{2}$  in  $\frac{1}{2}$  in  $\frac{1}{2}$  in  $\frac{1}{2}$  in  $\frac{1}{2}$  in  $\frac{1}{2}$  in  $\frac{$ 

【实验目的】

Microsoft Visual Studio 2005